# RappAdmin Versionsnummer 1.5

Senast uppdaterad: 2023-12-03

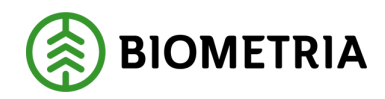

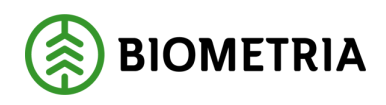

### <span id="page-1-0"></span>**Revisionshistorik**

Revisionshistoria för handboken RappAdmin.

Vid ändring av revisionshistoria ska även version och datum på första sidan samt datum i sidfoten uppdateras.

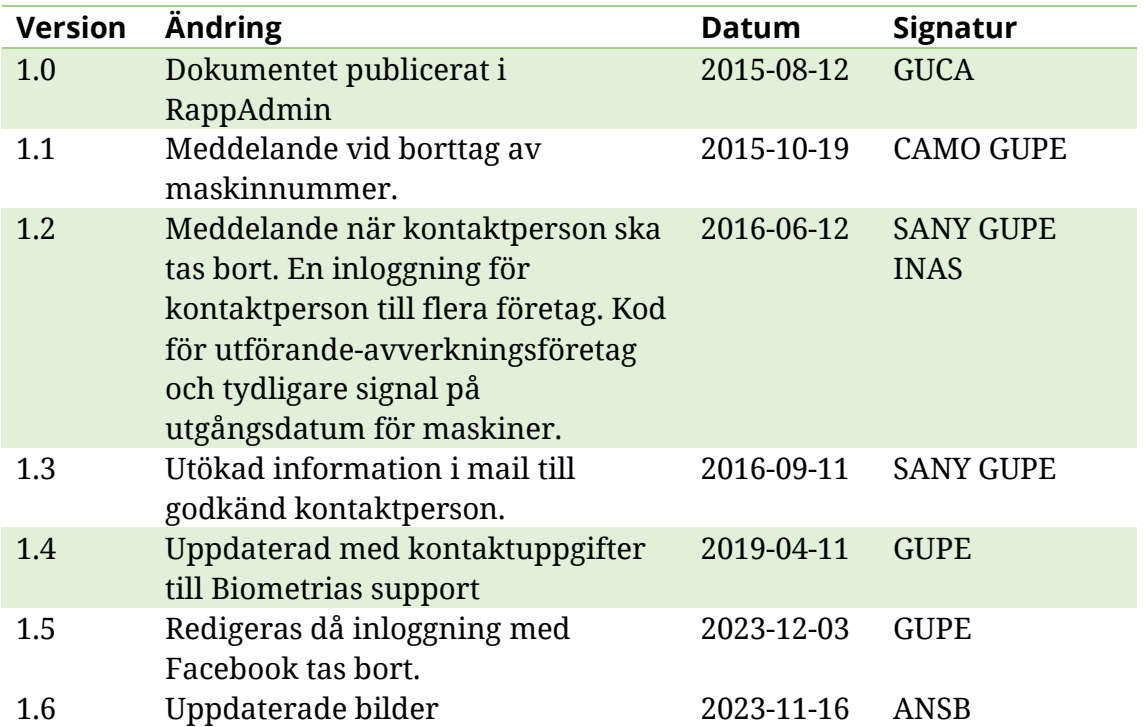

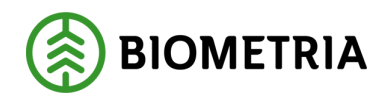

## <span id="page-2-0"></span>**RappAdmin Administrationsgränssnitt för Rapp**

RappAdmin är en webbapplikation som används för administrering av behörigheter för Rapp (app för rapportering av skotade och skördade volymer). Administrationsverktyget hanteras av uppdragsgivarens kontaktperson för Rapp. Denna handbok beskriver hur du kommer igång – inloggning, godkännande och borttag av maskinnummer.

Om du har frågor och inte hittar det du söker i handböckerna kan du skicka e-post eller ringa till Biometrias Användarstöd-Support. Mer information om vår support hittar du på Violweb eller [www.Biometria.se.](http://www.biometria.se/)

E-post: [drivning.support@Biometria.se](mailto:drivning.support@biometria.se)

Telefon: 010-228 59 00 (välj drivning)

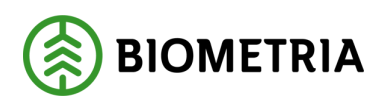

# Innehållsförteckning

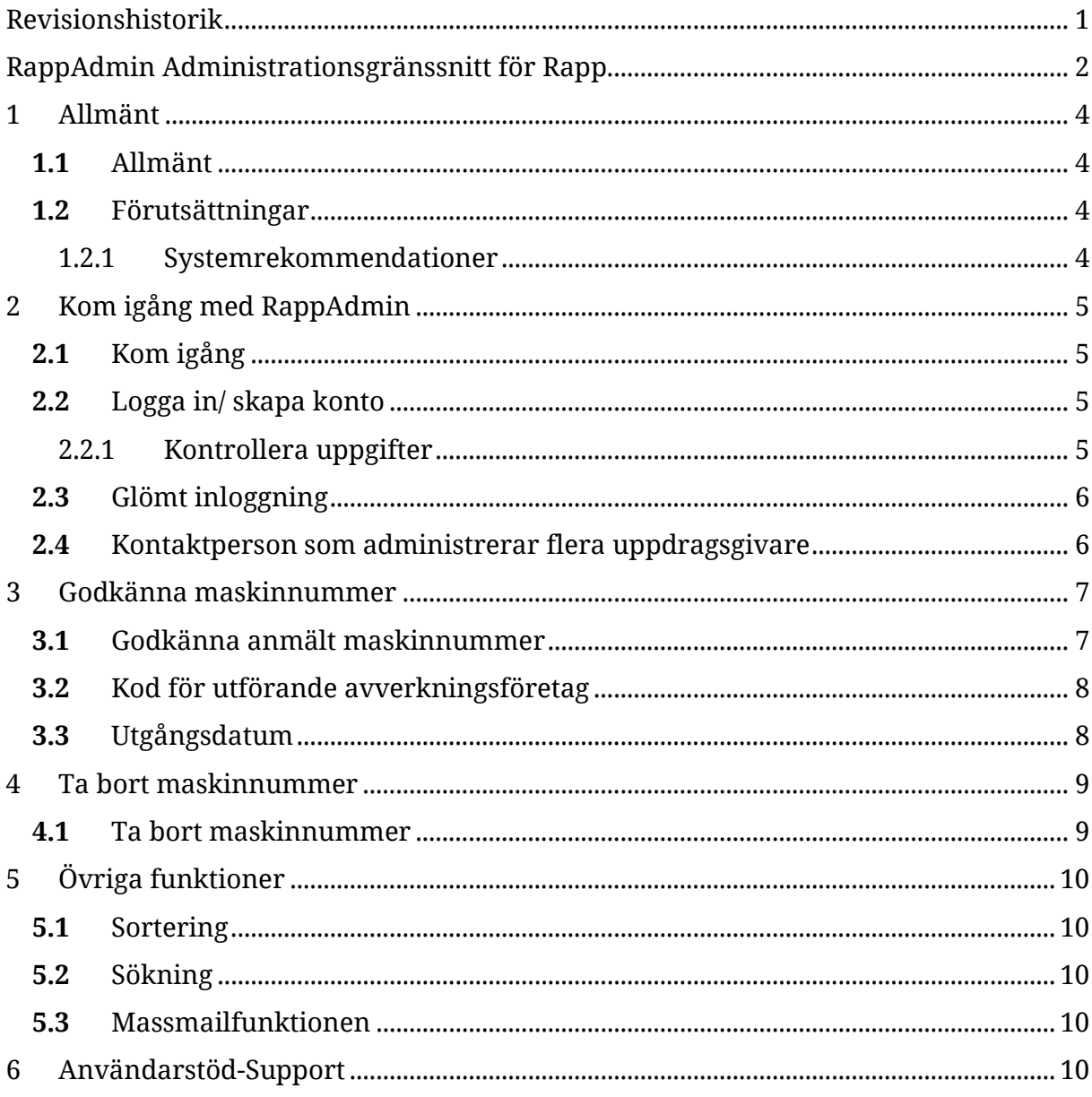

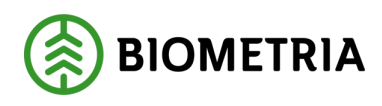

## <span id="page-4-0"></span>**1 Allmänt**

#### <span id="page-4-1"></span>**1.1** Allmänt

RappAdmin är en webbapplikation som används för administrering av behörigheter för Rapp som i sin tur används till rapportering av skotade och skördade volymer. En webbapplikation innebär att det inte behöver ske en installation utan den finns att tillgå via en webbläsare. RappAdmin är anpassad för PC, men kan även hanteras via smartphone och surfplattor. RappAdmin hanteras av uppdragsgivarens kontaktperson för Rapp. Uppdragsgivaren kan utse en eller flera kontaktpersoner och alla kontaktpersoner har samma administrationsmöjligheter i RappAdmin.

#### Så här går det till:

1. Behörighetsansvarig hos uppdragsgivaren gör beställning hos Biometrias support om att börja använda Rapp och meddelar vem/vilka som kommer att vara kontaktperson er på företaget. Uppdragsgivarens virkesorder görs tillgängliga för Rapp.

2. Kontaktpersonen loggar in i RappAdmin och väntar därefter på godkännande av Biometria.

- 3. Biometrias support godkänner kontaktpersonen som får ett mail om detta.
- 4. Kontaktpersonen loggar in i RappAdmin och kan börja administrera Rapp.
- 5. Maskinföraren ansöker i Rapp om att börja rapportera för en uppdragsgivare.
- <span id="page-4-2"></span>6. Kontaktpersonen godkänner maskinföraren i RappAdmin.

#### **1.2** Förutsättningar

- Uppkoppling/mottagning för att använda RappAdmin

#### <span id="page-4-3"></span>**1.2.1 Systemrekommendationer**

- Ett konto hos Google+, se kap 2.1 Logga in/skapa konto.
- Telefoner och läsplattor
	- o En iPhone/iPad med iOS7 eller högre, samt webbläsaren Safari
		- o En smartphone/surfplatta med Android version 4.4 eller högre, samt webbläsaren Google Chrome.
- Till datorer rekommenderas senaste versionen av Google Chrome, Safari, Mozilla Firefox eller Internet Explorer 10 eller högre.

*OBS! Biometria rekommenderar att RappAdmin främst används i dator.*

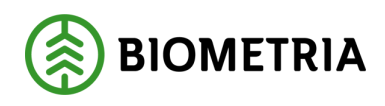

# <span id="page-5-0"></span>**2 Kom igång med RappAdmin**

#### <span id="page-5-1"></span>**2.1** Kom igång

RappAdmin når du genom att öppna webbläsaren och skriva <https://rapp.sdc.se/admin/>

#### <span id="page-5-2"></span>**2.2** Logga in/ skapa konto

Inloggning till RappAdmin sker via ett Google-konto. *OBS! Valet "Företagsinloggning" kan än så länge inte användas av andra än Biometria-anställda*. Att logga in med ett Google konto innebär *inte* att uppdragsgivaren kommer ha åtkomst till dina privata sidor eller inloggningar. Ingen kommer heller posta eller dela information i ditt namn – det är enbart ett verktyg för att logga in i RappAdmin. Om du redan har ett befintligt konto kan du logga in direkt.

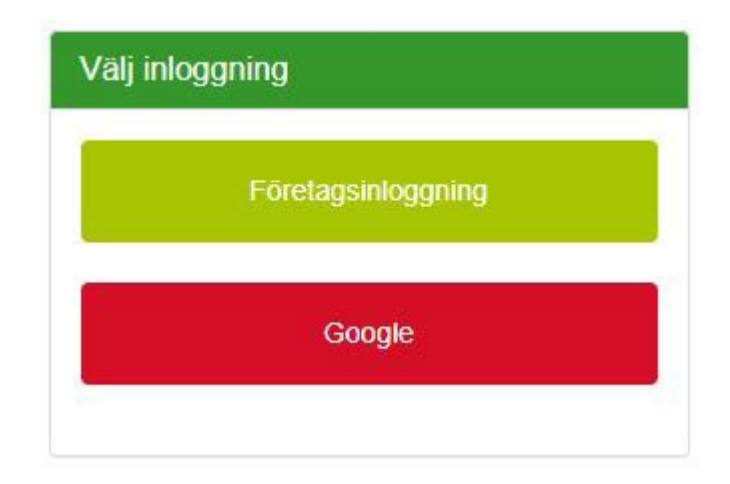

Via följande länk finns en instruktionsvideo hur du skapar ett Google-konto: <https://www.youtube.com/watch?v=pljtjOjsfxo>

#### <span id="page-5-3"></span>**2.2.1 Kontrollera uppgifter**

Kontrollera att uppgifterna är korrekta. Ändra e-postadressen om du vill ha notifieringar (om exempelvis godkända maskinnummer) till en annan adress än den som är knuten till ditt Google-konto. Rekommendationen är att ändra till den epostadress du använder i din yrkesutövning. Klicka på *Registrera konto*.

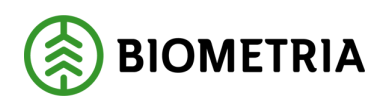

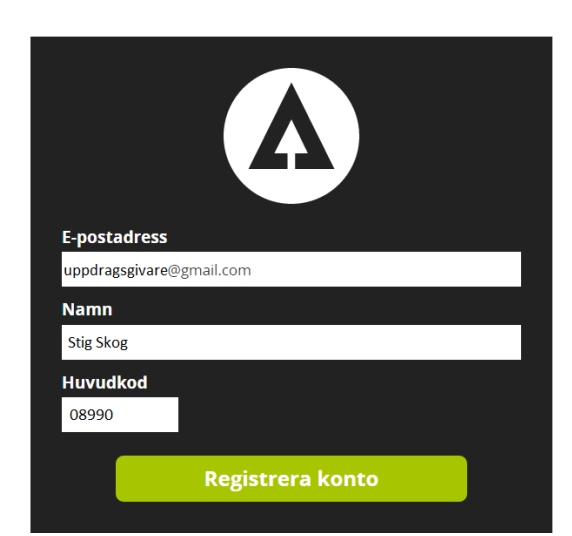

När kontot är registrerat skickas automatiskt ett ärende till Biometrias support som kontrollerar att behörighetsansvarig på ditt företag har anmält dig som kontaktperson. Det är därför viktigt att förnamn och efternamn stämmer med anmälda uppgifter. Ett meddelande som godkänner eller nekar förfrågan om kontaktperson skickas till din angivna e-postadress. Det godkännande meddelandet innehåller information om arbetsrutiner för kontaktpersonen.

### <span id="page-6-0"></span>**2.3** Glömt inloggning

Har du glömt ditt lösenord till inloggningen så kontakta Google för återställning av lösenordet.

#### <span id="page-6-1"></span>**2.4** Kontaktperson som administrerar flera uppdragsgivare

Om du behöver hantera flera uppdragsgivare via din användare i RappAdmin så kan du välja vilket företag du vill administrera. För muspekaren över företagsnamnet du redan är RappAdmin för (se bild).

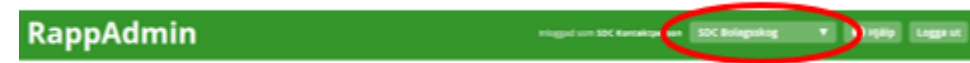

Via plustecknet "Ny uppdragsgivare" i dropdownlisten kan du ansöka om att bli kontaktperson för ytterligare ett företag. Det förutsätter givetvis att du blivit godkänd att administrera i RappAdmin för detta företag.

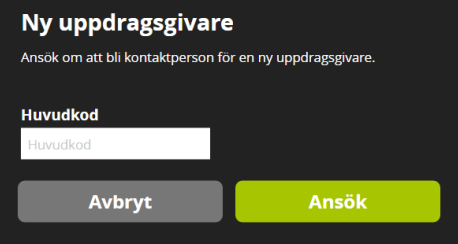

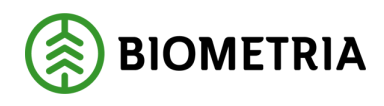

### <span id="page-7-0"></span>**3 Godkänna maskinnummer**

#### <span id="page-7-1"></span>**3.1** Godkänna anmält maskinnummer

Maskinförare som vill ansluta sig till Rapp börjar med att logga in i Rapp och anmäler ett maskinnummer till uppdragsgivaren. Det är kontaktpersonen i RappAdmin som godkänner maskinnumret för rapportering via Rapp.

För att ansökan ska nå rätt uppdragsgivare krävs att maskinföraren registrerar uppdragsgivarens huvudkod. OBS! Det är via uppdragsgivaren som maskinnummer och huvudkod för uppdragsgivare erhålls.

Maskinförarens gränssnitt ser ut som nedan.

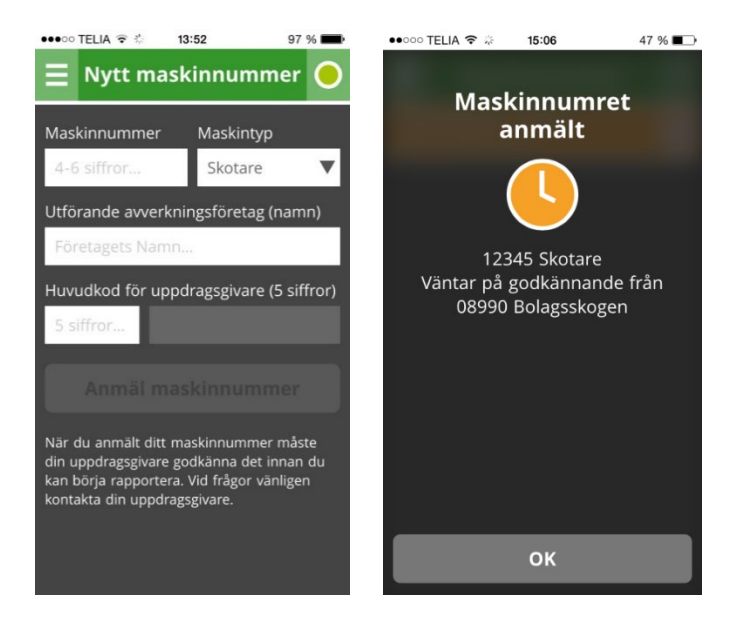

I RappAdmin fylls listan Nya Maskinnummer på med förfrågningar från maskinförare som vill rapportera volymer på sina maskinnummer.

Kontaktpersonen uppmärksammas via e-post att nya maskinnummer ansökt om att bli godkända.

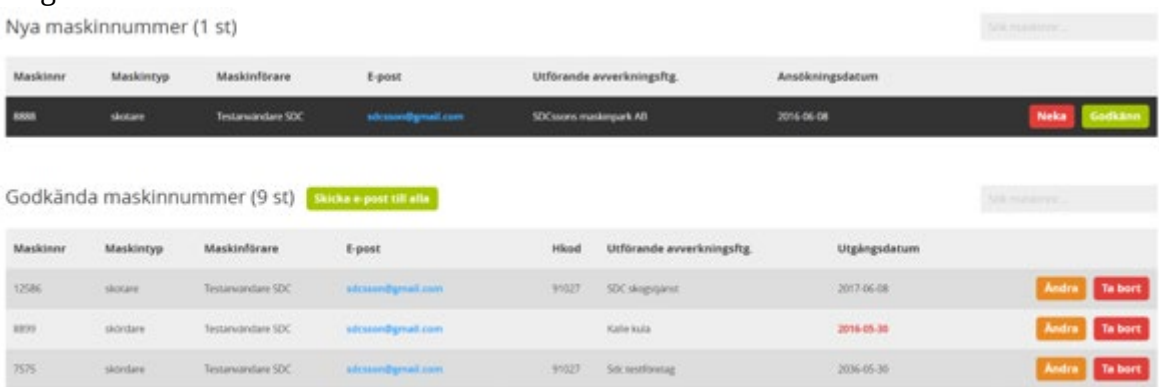

Kontaktpersonen kan välja att godkänna eller neka maskinnummer och dess förare. Samma maskinnummer kan ha flera maskinförare. Möjlighet finns också att lämna ett meddelande samt utgångsdatum till maskinföraren.

2023-12-03

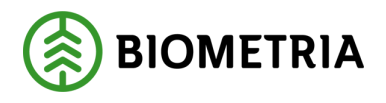

Oavsett om maskinnumret nekas eller godkänns kommer maskinföraren få ett meddelande i Rapp (så fort enheten är uppkopplad och inloggad) samtidigt som samma meddelande skickas via e-post.

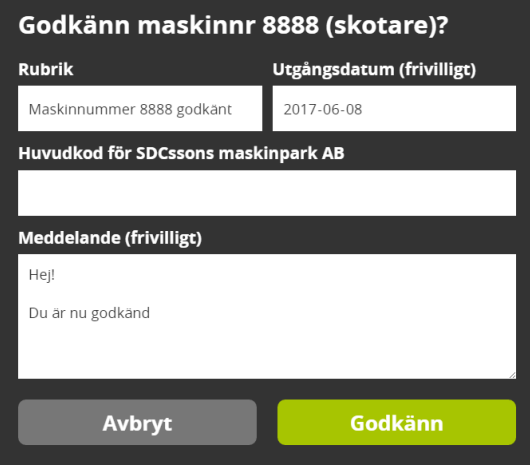

### <span id="page-8-0"></span>**3.2** Kod för utförande avverkningsföretag

Om uppföljning önskas på utförande avverkningsföretag i exv. PRINS så kan huvudkoden för utförande avverkningsföretag noteras direkt i meddelandet till maskinföraren när maskinnumret godkänns eller kompletteras på maskinnivå i RappAdmin via knappen *Ändra*. Om inte koden är känd, kontaktar du Biometrias support.

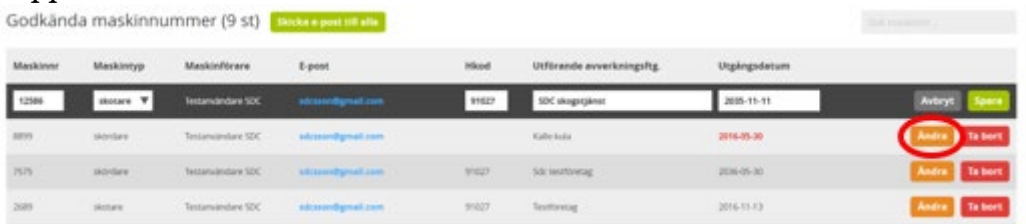

### <span id="page-8-1"></span>**3.3** Utgångsdatum

När kontaktpersonen godkänner ett maskinnummer finns möjlighet att lägga in ett utgångsdatum (frivillig uppgift). Utgångsdatum används för att signalera för kontaktpersonen hur länge rapportering avses ske från maskinföraren och aktuellt maskinnummer. Detta kan exv. användas för maskiner som kör på kortare kontrakt eller tillfälliga förare. Lämnas utgångsdatum blankt (åååå-mm-dd) sätts datumet 10 år framåt i tiden. En månad innan utgångsdatum uppnåtts rödmarkeras datumet i RappAdmin, det går att ställa in ett nytt utgångsdatum via knappen *Ändra*. Trots detta kan maskinföraren fortfarande rapportera volymer mot uppdragsgivaren.Godkända maskinnummer (9 st) **Biskupportunal** 

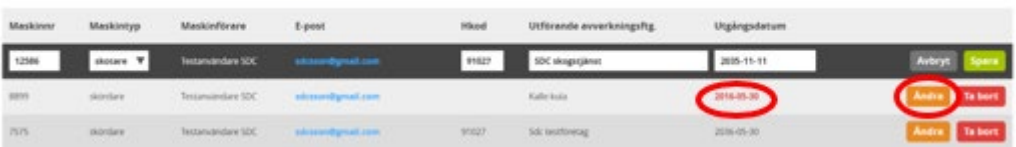

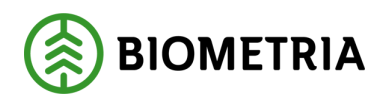

För att stoppa maskinföraren från att rapportera på uppdragsgivarens virkesorder måste kontaktpersonen ta bort maskinföraren och aktuellt maskinnummer ur RappAdmin genom att klicka på *Ta bort*.

### <span id="page-9-0"></span>**4 Ta bort maskinnummer**

### <span id="page-9-1"></span>**4.1** Ta bort maskinnummer

För att stoppa maskinföraren från att rapportera på uppdragsgivarens virkesorder måste kontaktpersonen ta bort maskinföraren och aktuellt maskinnummer ur RappAdmin genom att klicka på *Ta bort*.

Godkända maskinnummer (9 st)

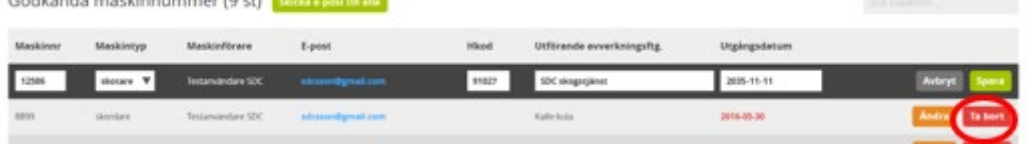

En kontrollfråga med möjlighet att skriva eget meddelande visas. Meddelandet skickas till maskinförarens e-post och visas i Rapp

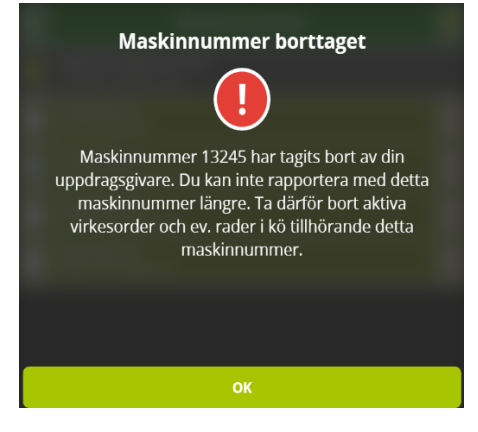

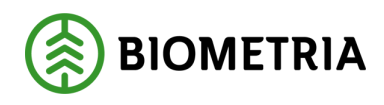

# <span id="page-10-0"></span>**5 Övriga funktioner**

#### <span id="page-10-1"></span>**5.1** Sortering

Funktionen sortering gäller för listorna över Nya maskinnummer och Godkända maskinnummer. Genom att klicka på de olika kolumnrubrikerna så sorteras raderna efter den kolumnen.

### <span id="page-10-2"></span>**5.2** Sökning

I fältet Sök maskinnummer kan användaren ange maskinnummer eller första delen i ett maskinnummer för att anpassa listan till en lista med maskinnummer som matchar sökkriteriet.

#### <span id="page-10-3"></span>**5.3** Massmailfunktionen

Via knappen "Skicka e-post till alla" kan du enkelt skicka e-post till alla dina maskinförare.

### <span id="page-10-4"></span>**6 Användarstöd-Support**

Kontakta Biometrias support vid frågor angående funktioner i RappAdmin. Telefon: 010-228 59 00 (välj Drivning) E-post: [drivning.support@Biometria.se](mailto:drivning.support@biometria.se)